# **Learn about your shoreline areA**

**King County** 

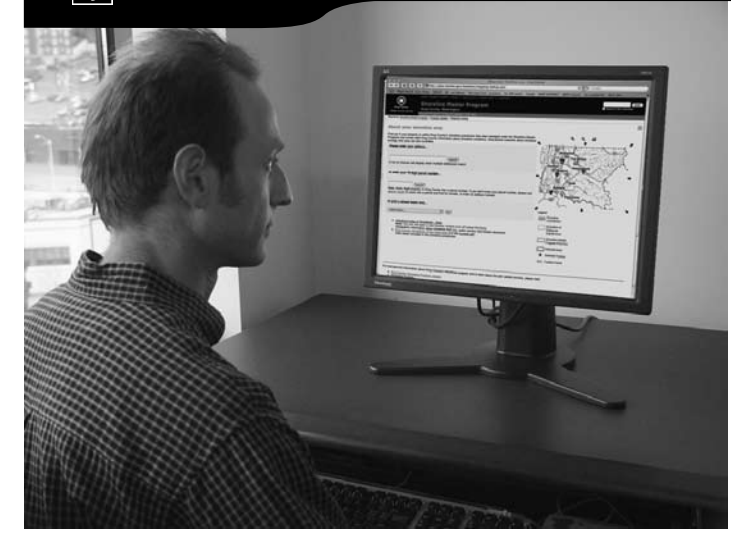

### **Shorelines update mapping tools**

King County is updating its program for managing the shorelines of marine areas, lakes and streams in the unincorporated area. The County completed shoreline inventory and characterization of shoreline conditions as part of the update. This information is available on the County's Web site in two interactive formats. The county's update only applies to unincorporated King County; most of the cities in the county will be updating their shoreline programs as well.

## **The two mapping tools provide access to different information:**

- **Shorelines mapping-lookup page:** this application displays basic information about whether a property is within the county's shoreline jurisdiction, and if so, its shoreline quality as identified in the county's assessment of shoreline conditions.
- **iMap interactive map tool:** iMap offers more mapping and analytical options but requires practice to use. For example, you can turn specific layers on and off to create your own map and look up information about features shown on the map.

The mapping-lookup page is generally quicker and easier to use, especially if you are just looking for information about a specific property. Please be patient, the map tools sometimes respond slowly when many people are using them.

#### **How to use the Shorelines mapping-lookup page:**

- 1. Point your browser to **www.kingcounty.gov/shorelines**
- 2. Scroll down the page until you see the address entry form titled "About your Shoreline Area"
- 3. Enter or select a location:
	- a. You can enter your address (If the tool does not find an exact match for your address, it may display a list of partial matches. Select your property from the list or look your parcel number up with the Parcel Viewer.)
	- b. If you know your parcel number, you can enter it in the second box.
	- c. You can also select a stream basin if you want to view an area of the county but do not have an address or parcel number handy.
- 4. Once you have made a selection, the page should display a map of the selected area with the county's shoreline jurisdiction shaded light purple. If you have selected a property, the page will also indicate whether the property is within the county's shoreline jurisdiction, outside the shoreline jurisdiction, or in a city.
- 5. You can learn more about shoreline conditions by selecting a shoreline reach. Either click on the reach in the map (the reaches are outlined in a dark blue dashed line) or select the link titled "Shoreline quality for reach (reach code)."
- 6. The shoreline reaches are color-coded in the map to indicate their overall ecological quality on a five-point scale from Low to High (High means the shoreline is least altered and in the best condition – see the legend below the map).
- 7. The page will also indicate the shoreline quality for the reach and display a table with the different ecological processes used to determine the shoreline condition. By selecting the rating links for the various ecological processes, you can see more details about the process ratings and the map will display shoreline quality for that ecological process.
- 8. At any time, you can use the arrows and zoom tools next to the map image to move the image to a different location or zoom in or out.

### **How to use the iMap mapping tool:**

- 1. Point your browser to **www.kingcounty.gov/shorelines**
- 2. Scroll down the page and select the link titled "Interactive Map of Shorelines - iMap" just below the address entry form (note that iMap will open in a new window – you may need to turn off pop-up blockers).
- 3. iMap provides a number of different "tools" you can use to explore the map (shown to the left of the map). By default, the zoom tool is activated when you begin.
- 4. By clicking and dragging with the zoom tool, you can zoom into your location in the county map. The map starts off by displaying the county shoreline jurisdiction and shoreline reach outlines.
- 5. You can also search for your property by select- $\mathbf{F_{\text{to pert}}}|$ ing the "Property Search" button on the left. This Search will display a form below the map where you can enter your parcel number, address, or street name.
- 6. Once you have found your location on Layers the map, you can view different shoreline data sets by checking the boxes next to

specific data layers. For example, the data layer Shoreline Ecology Reach Quality shows the ecological conditions for each shoreline reach. You can also view land use, public access, historical resources, and more.

- 7. To determine what the colors and sym-Legend bols represent, switch to the legend by clicking the "Legend" tab at the top of the right column. You can select different layers to display by clicking on the "Layers" tab.
- 8. You can create a printable version of your map by clicking on the printer tool in the left column.
- 9. For more information, click on the Help button in the left column.

Please note that all draft Shoreline Master Program documents and maps will also be available at King County libraries and community centers in October 2007.

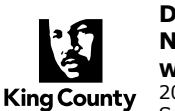

**Department of Natural Resources and Parks Water and Land Resources Division** 201 South Jackson Street, Suite 600 Seattle, WA 98104

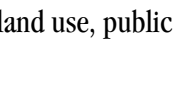

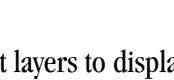

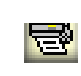

Hel